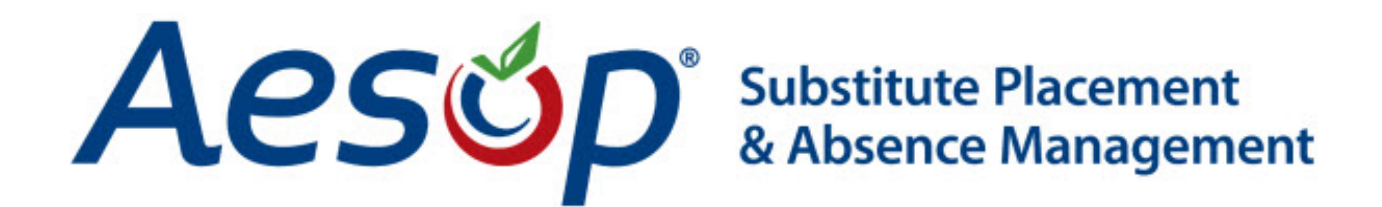

# **Employee Guide**

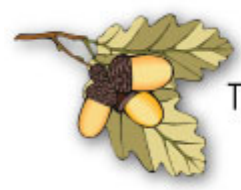

Tehama County Department of Education<br>Students • Schools • Districts • Community

## **What is Aesop?**

Aesop is an online absence reporting system. It replaces our **Absence From Duty** paper form. It is for recording and tracking of absences **only**.

Aesop is also a valuable substitute calling system for those departments that need it.

#### **Log on to Aesop**

#### Address: www.FrontlineK12.com/Aesop

At the top right, you will see the area to log in. Use the ID and PIN provided to you in your welcome letter.

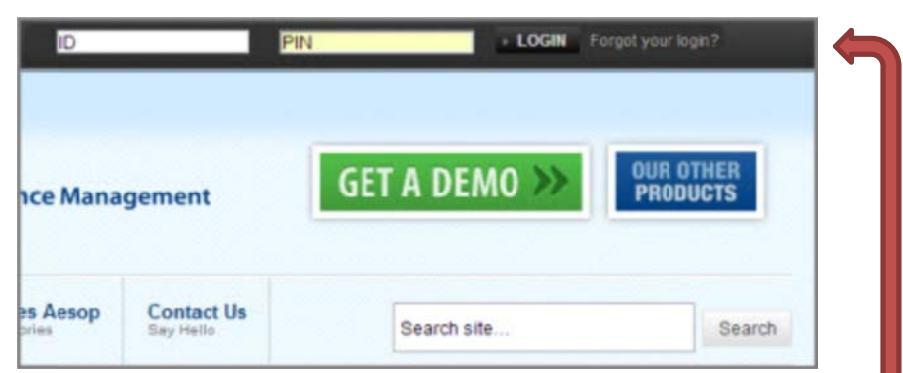

If you forget your PIN, simply click on the "**Forgot your login?**" where you can have your PIN reminder sent to the email address we have on file (TCDE email address).

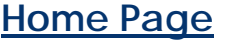

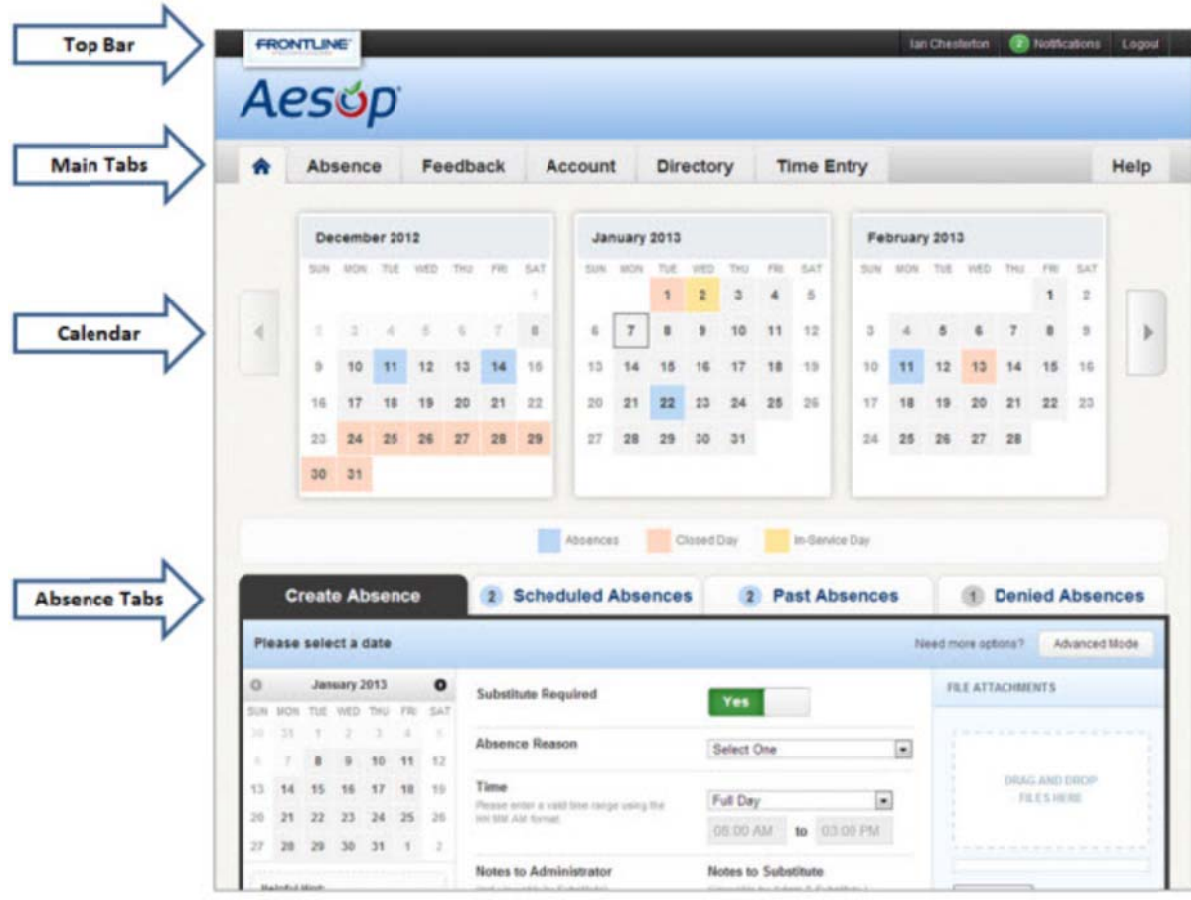

## **Top Bar**

At the very top of your home page, you will see a black bar with three different buttons.

**Ian Chesterton** 2 Notifications Logout

Your name - click on this link where you can change personal info, PIN, and your preference list.

Notifications - click here to view Web Alerts that contain general information.

Logout - click here to end your session.

## **Main Tabs**

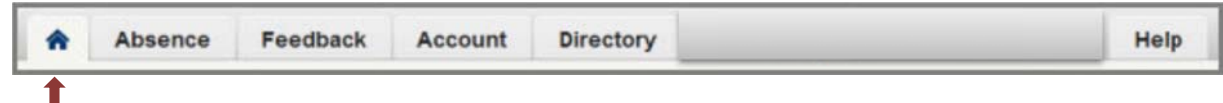

**Home Tab** – Access the home page from anywhere in the website.

**Absence** – Create absences.

Feedback - (for Employees with substitutes only) - Leave feedback for absences in the past 14 days.

**Account** - Change personal info, PIN, your preference list, and view your leave balances (absence reason balances).

**Directory** - View a list of people who approve absences.

Help - Access user guides and training videos!

## Calendar

Your personal calendar is located directly below the main tabs. It is color coded to show the different types of days.

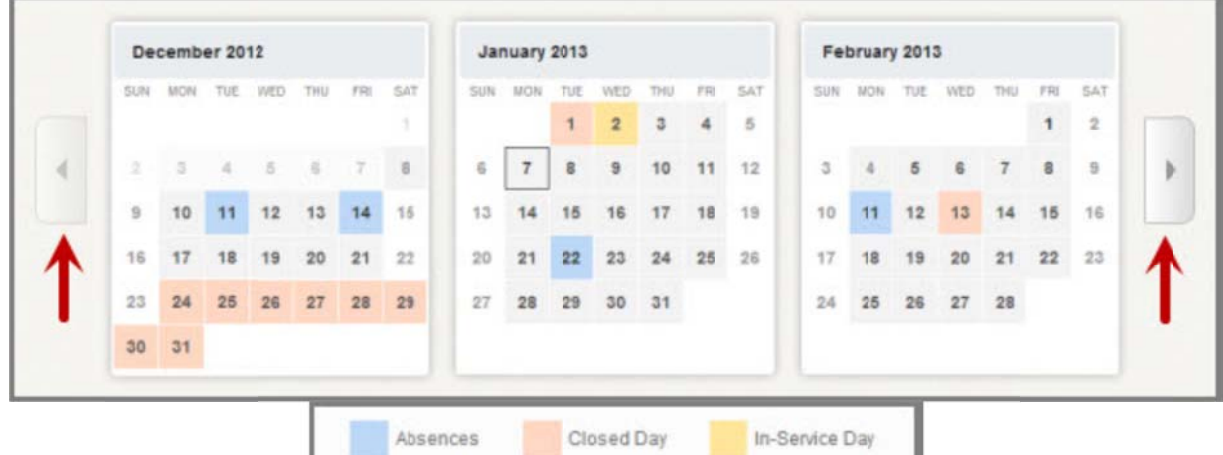

You can move forward and backward in time on the calendar by using the arrows indicated above.

Clicking on an individual day in the calendar will provide you with information about that day. If you have already scheduled an absence for that day you may have options to view more details, view documents, or cancel your absence.

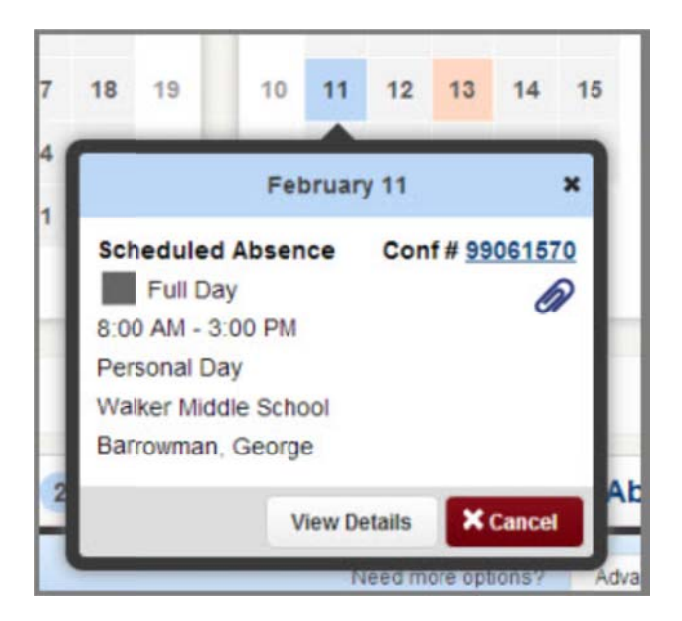

## **Absence Tabs**

You can create new absences as well as view upcoming, past, and denied absences. Clicking on these tabs does not take you away from the home page but will change what you are viewing.

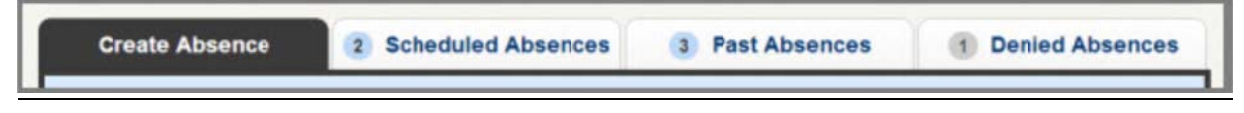

Create absence - create a basic absence.

Scheduled absences - view a list of upcoming absences that are already scheduled.

Past absences - view absences for the past 30 days.

Denied absences - view any absence requests that were denied by your Supervisor.

### **Basic Absence Creation**

#### Step 1 - Choose the Date/Dates

Simply click on the single day and it will be highlighted in blue. You can also click on multiple days to create a multi-day absence. They do not have to be consecutive.

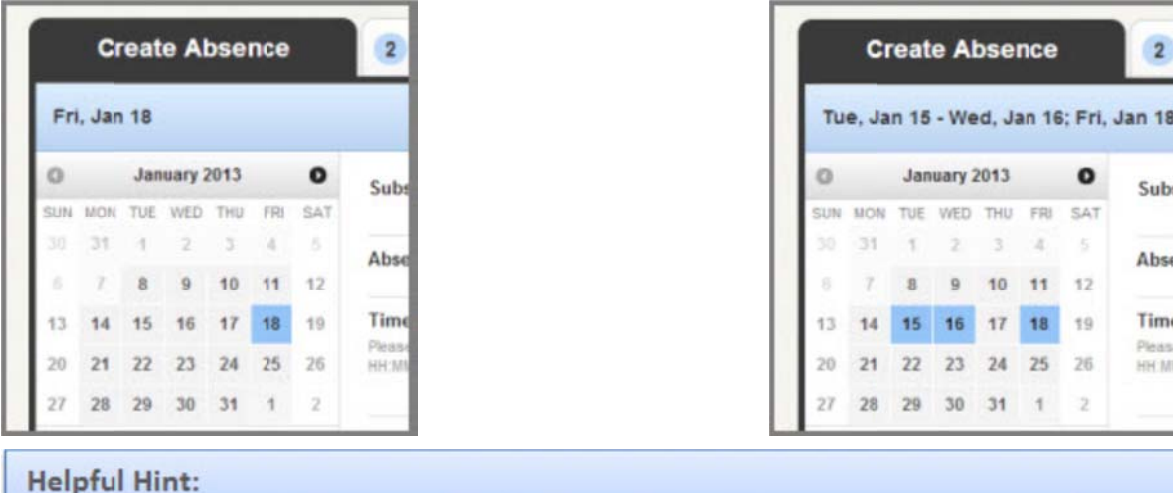

You can select multiple days individually or click-and-drag to select a range of dates.

#### Step 2 - Fill in Absence Details

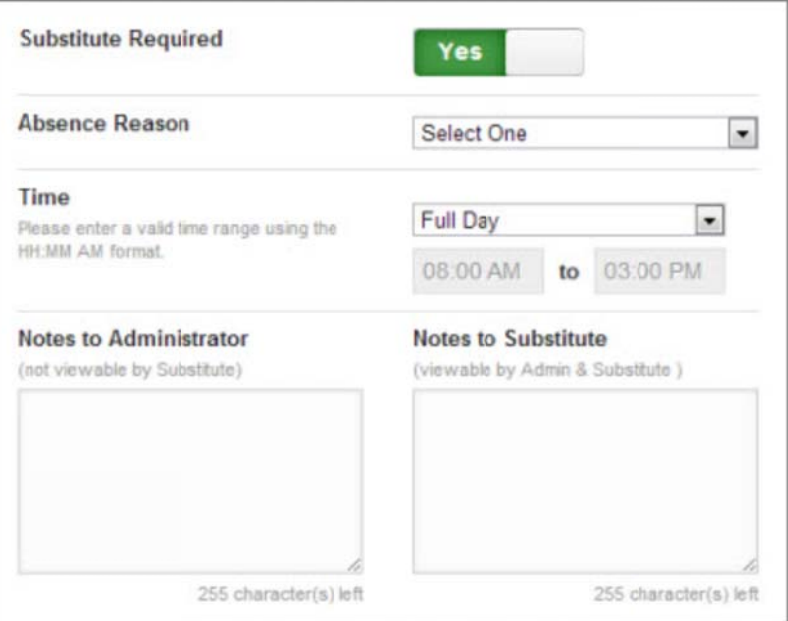

**Substitute required - this option has been predetermined for you. Please check with** your Supervisor if you feel your option isn't correct.

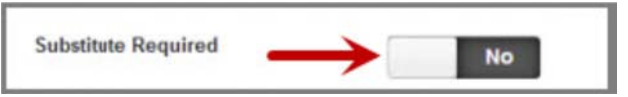

Absence Reason - choose your reason from the dropdown list provided.

Your current leave balances will be available in real time. The system will enforce leave balances and will not allow you to generate an absence if you do not have sufficient leaves. You must phone or email your supervisor for approval. Your supervisor will fill out paperwork and pass on to HR and Payroll to dock your paycheck for time absent.

**Exception:** Vacation leaves are not "balance enforced" because it is accrued every month. The system will allow you to take vacation in the future even if your current balance doesn't support the time off.

To check your balances, see Absence Reason Balances instructions on page 6

**Time –** enter a valid time range using the HH:MM AM format indicated in the boxes.

Notes to Administrator (Supervisor) - this section is required for the following absence reasons:

- Bereavement must identify family member and location
- School Business must state what you are attending and location
- Personal Necessity must leave reason with detail (see AESOP Absence Reason Code sheet provided)

This section is optional for all other absence reasons. However, your Supervisor may require you to leave a note for every absence.

The substitute (see below) cannot see notes left in this section.

Notes to Sub – if your position needs a substitute, you can leave notes regarding special requests or issues that may come up during the day.

Your supervisor will be able to view any notes left in this section.

Attach a file - you have the ability to attach files to your absence that can be seen by both your Supervisor and substitute (if applicable). Files such as jury summons, seating charts, lesson plans, etc. can be posted here. You can attach Word, Excel, and PDF documents.

#### Step 3 - Create the Absence

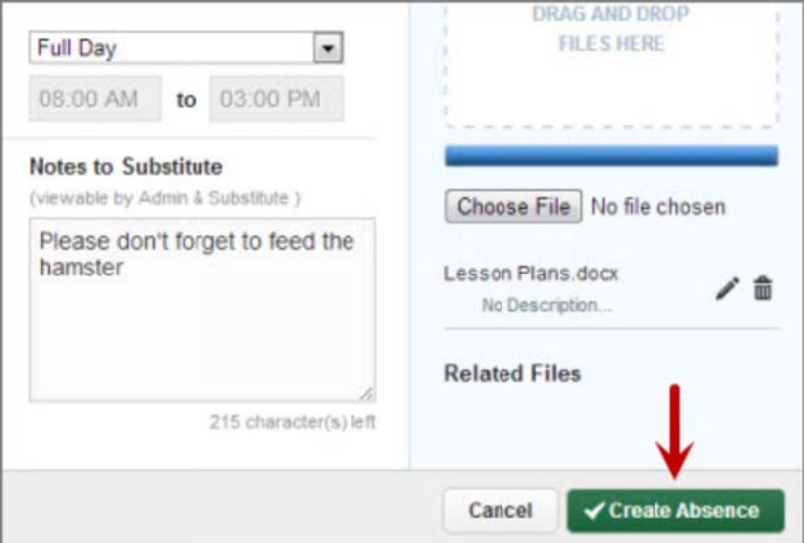

Once you have filled in all the required fields, simply click on the Create Absence button at the bottom right corner.

Once the absence is created you will see a message at the top of your screen with the confirmation number. The absence will also now be posted under the Scheduled Absences tab.

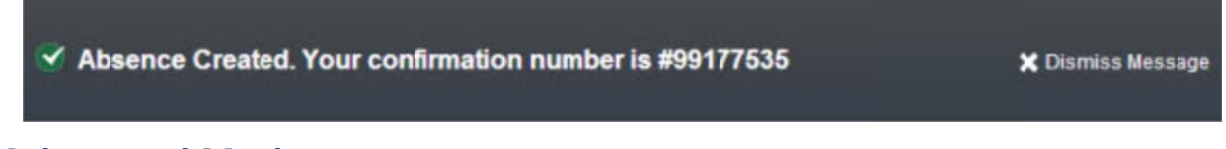

## **Advanced Mode**

There may be times when you need to create an absence that is a little more complicated. For example, you need to use a Sick Day for Day 1 but a Doctor Appointment for Day 2. For these situations, you can use Advanced Mode.

Advanced Mode is basically the same as the normal absence creation except that you have the ability to add Variations. Simply fill out the top section like you were creating a regular absence just for the first day.

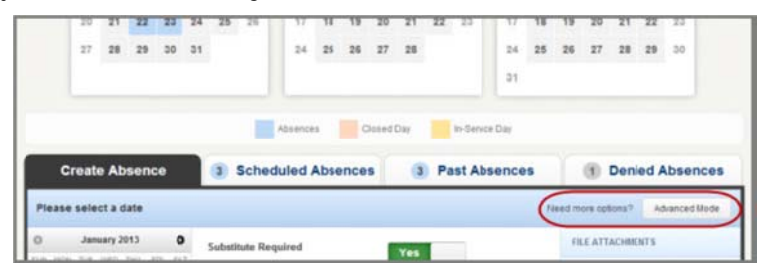

Once you complete this step, click the button + Add New Variation.

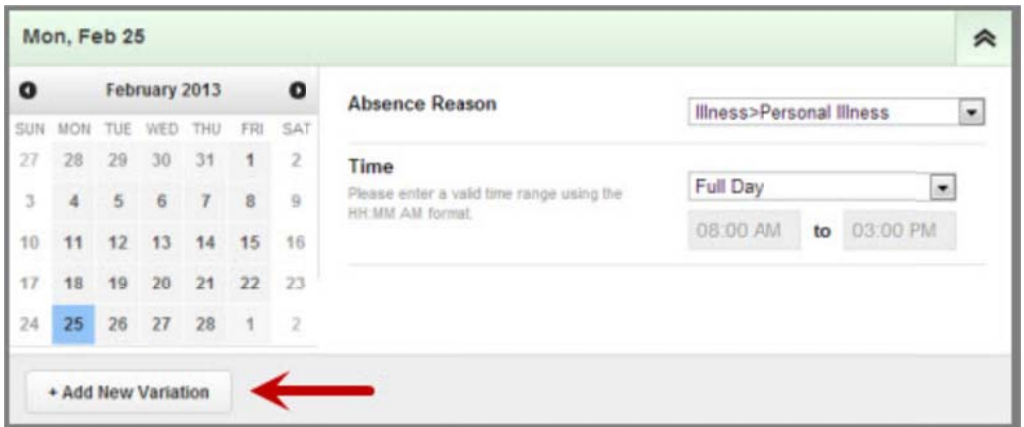

A new section called "Variation #2" now appears. Enter the information for the second day of the absence. You can now use a different absence reason for each day.

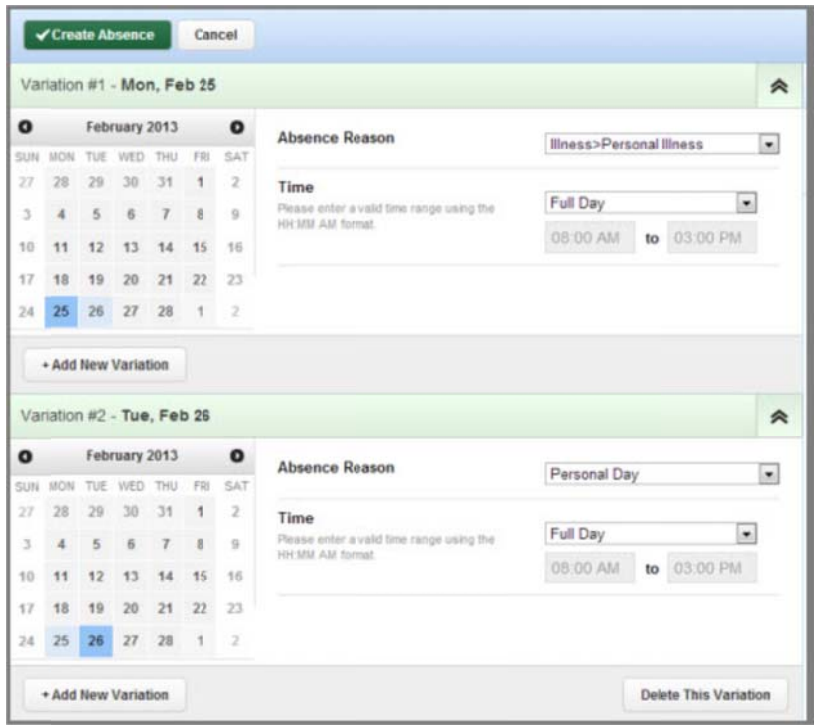

## **Absence Reason Balances**

Aesop also tracks your Absence Reason Balances. You will now be able to check those real time balances through the website. To access this information, click on the Absence Reason Balances tab option under the Account Tab.

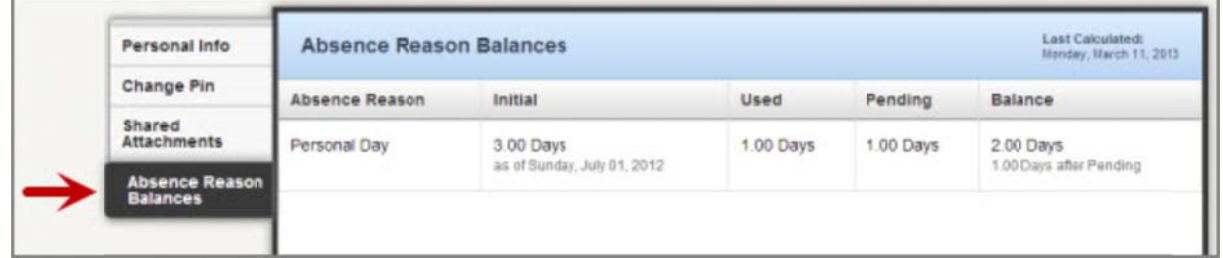

Balances will be calculated in hours.

Initial - the number of hours you were given for this absence reason

Used - the number of hours you have used so far

Pending – the number of hours you have scheduled for upcoming absences

**Balance** – current absence reason balance. You can also see your **Hours After Pending** balance which calculates in your pending time.

### **<u>Scheduled Absences</u>**

Any upcoming absences you have created in Aesop can be found under the Scheduled Absences tab on your home page. The number on the tab indicates how many absences you have scheduled.

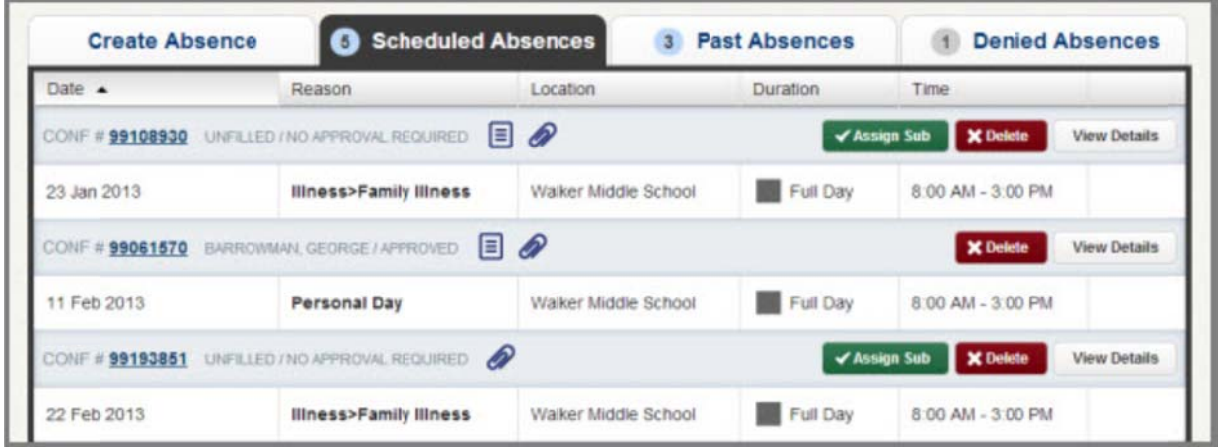

Each absence is represented by two lines, the top line showing the confirmation number, fill status, and approval status. The second line shows the date of the absence, absence reason, and the times of the absence.

#### **Notes and Attachments**

You can view any notes that are on this absence by clicking the **paper icon**. You can view any file attachments by clicking the **paper clip icon**.

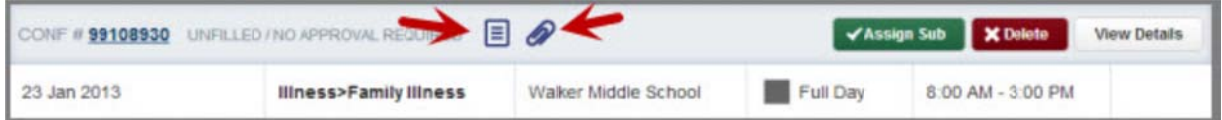

#### **Cancel a Future Absence**

You can cancel an absence that you have created as long as it has not occurred. To cancel the absence, click on the red **Delete** button.

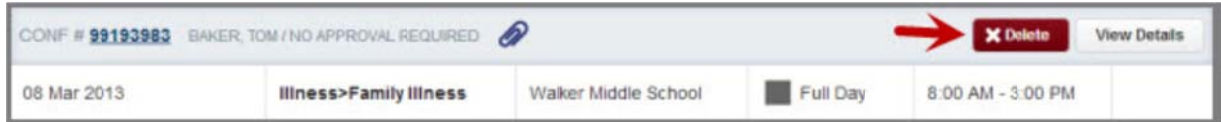

This will bring up a confirmation pop-up. Confirm the cancellation by clicking the green **Yes** button.

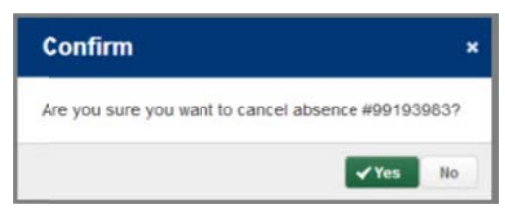

When you cancel an absence, your Supervisor will receive notification of the cancellation. If your position requires a substitute, Aesop will also notify the person that was assigned to cover you.

#### **Expand an Absenc ce**

If the absence is a multi-day absence, you can expand it to view the individual days by clicking the **Expand** button.

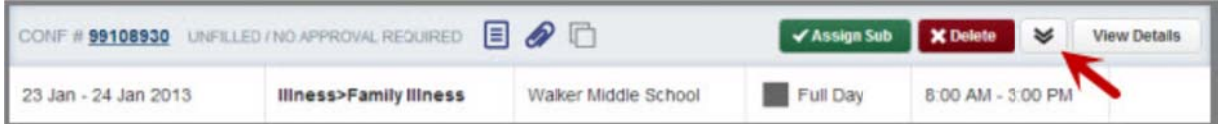

Once the absence is expanded you will be able to see each day on each line. Collapse the absence by clicking the collapse button.

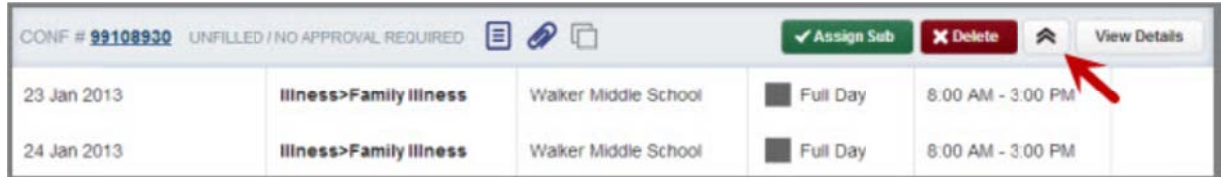

#### **Absence Details**

Under the **Scheduled Absences** tab you can view of all of your upcoming absences. If you want to view an absence in more detail, click the **View Details** button.

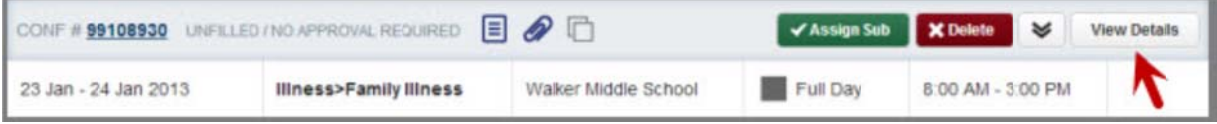

This will take you to the page that shows every detail of the absence. From this page you can also delete the absence if needed.

#### **Edit an A Absence**

You can make changes to an absence as long as the absence has not started yet and if it is still unfilled by a substitute (where applicable). To edit, simply click the **Edit** Absence button conveniently located at the top and bottom of the page.

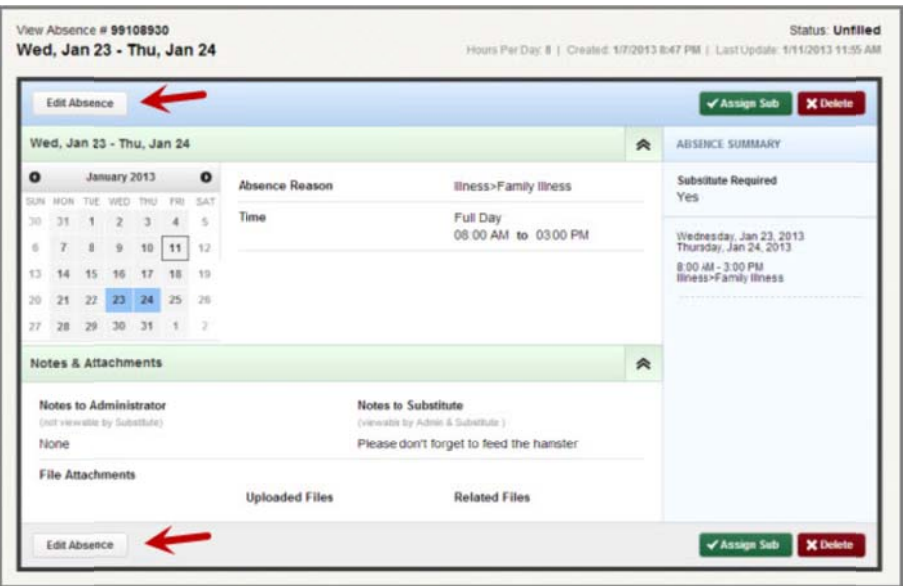

Once you are edit mode, you will be able to:

- 1. Change the date range
- 2. Change the absence reason
- 3. Change the absence time
- 4. Sub required is a pre-determined field and not editable
- 5. Add a new vari ation
- 6. Add, remove, or change notes
- 7. Remove or upload documents

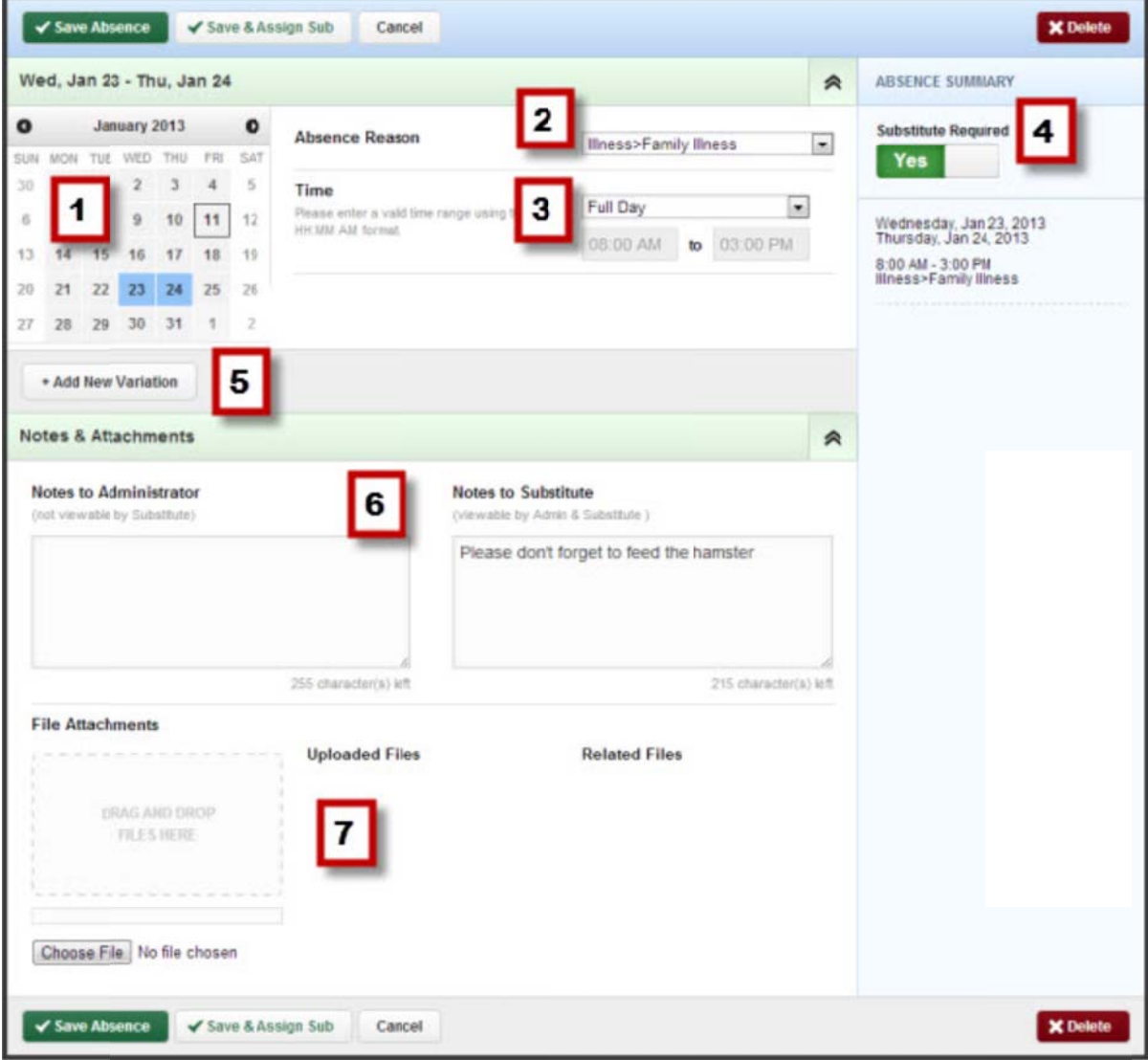

You also delete an absence while in edit mode (as long as the absence has not occurred), by clicking on the red **Delete** button. To save your changes, click the green **Save Absence** button.

## **Training & Reference Materials**

Aesop has several resources available to you for training purposes. To view these choices, click on the Help tab on the far right side of the home page.

## *SDocuments*

Employee Web User Guide Employee Home Page Interactive Guide Employee Phone Guide - Español **I** Français

## & Videos

Employee Web Basic Training Employee Web Advanced Training Feedback **Preferred Substitutes** Employee Mobile Web Multi-School Employee Absence Creation